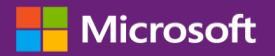

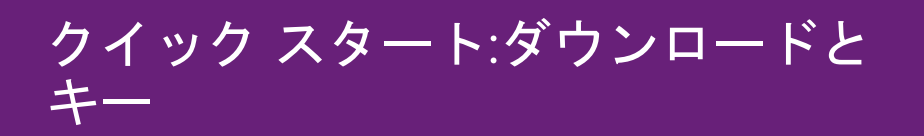

### カスタマーガイド

本ガイドでは、ボリューム ライセンス キーを表示およびリクエストして、ライセンスされた製品をダウンロードする方法を記載して います。

開始するには、Business Center にサインインして、トップメニューから [インベントリ] を選択し、[ダウンロードとキーの取得] を選 択します。

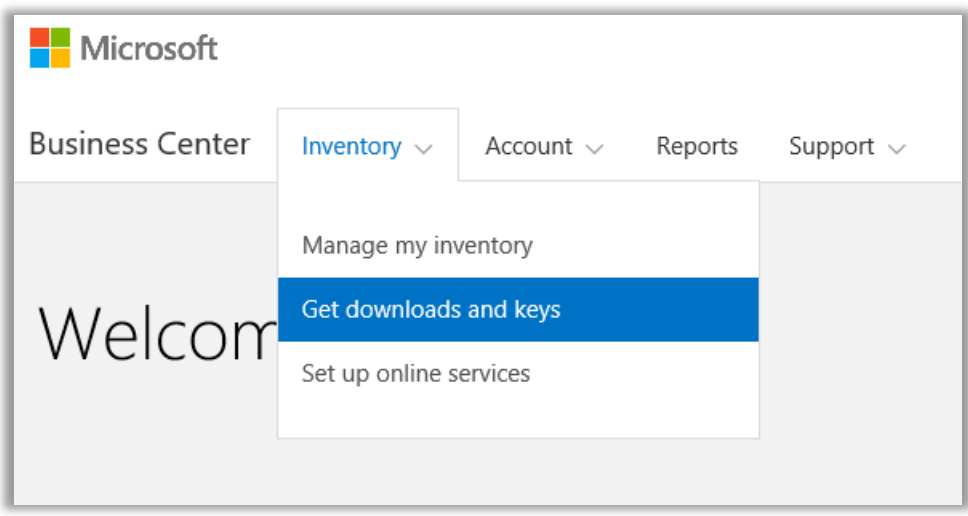

## 目次

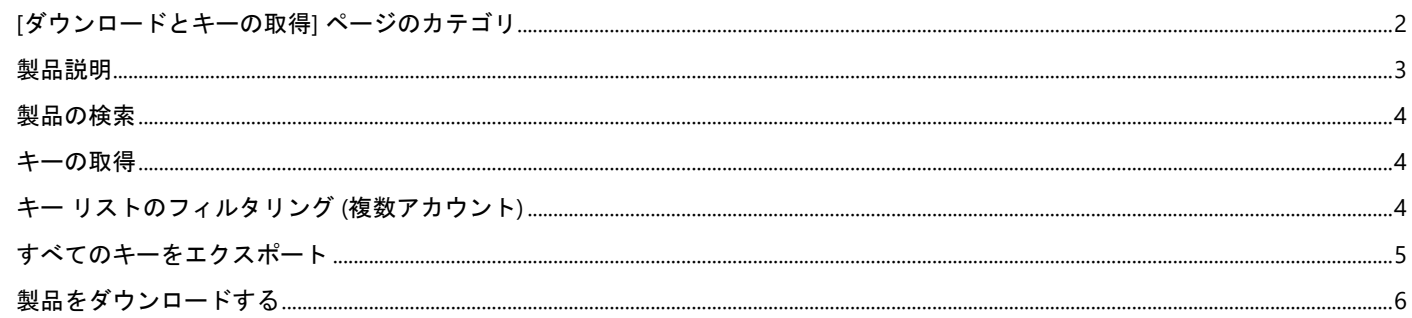

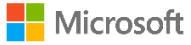

### <span id="page-1-0"></span>**[**ダウンロードとキーの取得**]** ページのカテゴリ

**[**ダウンロードとキーの取得**]** ページには必要な製品を検索する方法がいくつかあり、そこで製品をダウンロードするか、プロダクト キーが提供されます。

- **[**カテゴリ**]** チェックボックス
- **[**製品の検索**]** ボックス
- **[**製品**]** リスト
- 製品ごとの**[**ダウンロード**]** と **[**キー**]** アイコン
- **[**すべてのキーをエクスポート**]** ボタン

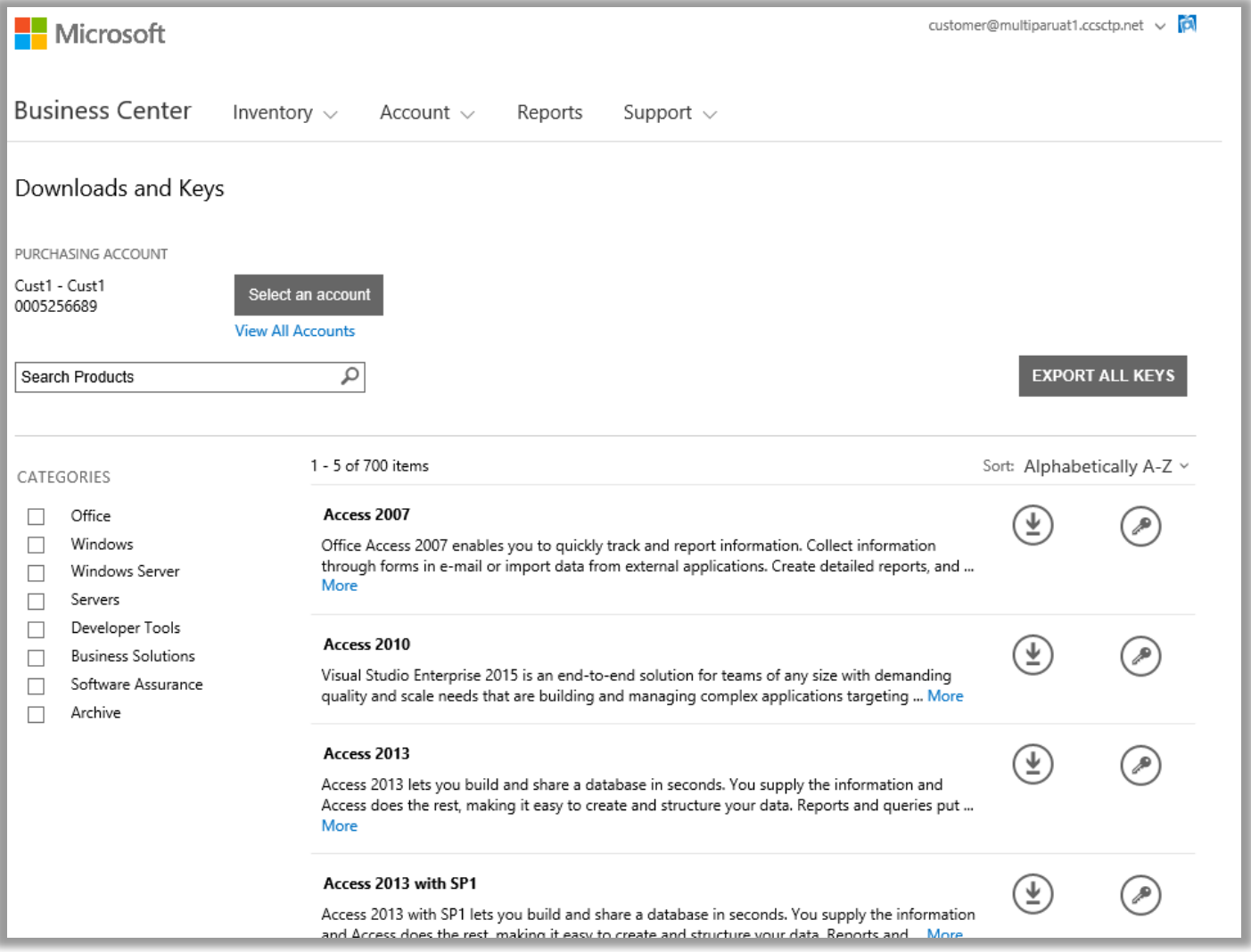

既定では、1 ページに表示される検索結果の数は 5 件です。5 件を超える結果を表示するには、ページの一番下までスクロールして、 **[1** ページあたりの結果表示件数**]** オプションで 5 より大きな数を選択します。

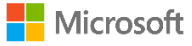

### <span id="page-2-0"></span>製品説明

製品のバージョンに関する詳細、特記事項、システム要件が製品別に表示されます。

- 1. **[**詳細**]** をクリックすると、製品に関するさらに詳しい説明が表示されます。
- 2. **[**折りたたみ**]** をクリックすると情報が最小化されます。

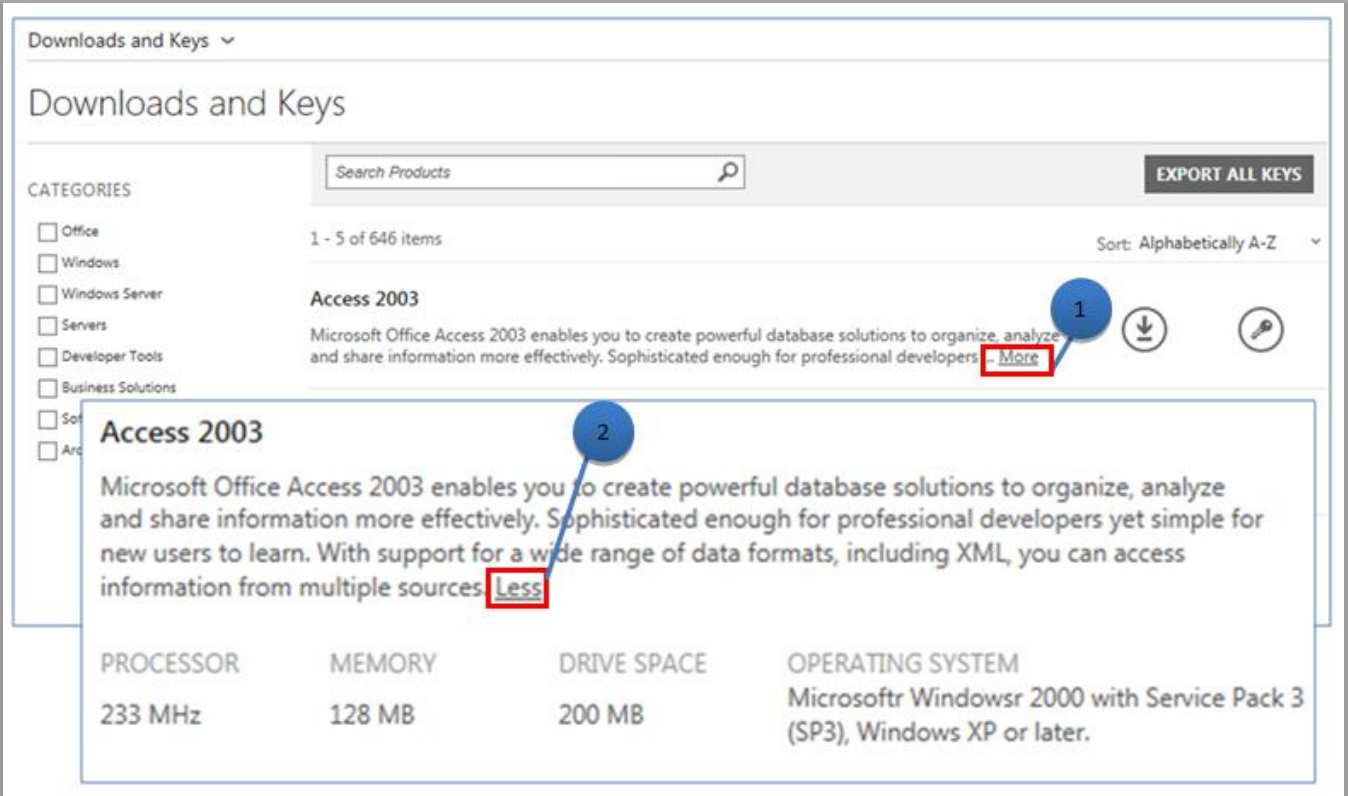

<span id="page-2-1"></span>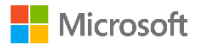

#### 製品の検索

製品を検索するには 2 つの方法があります。この 2 つを個別に、または組み合わせて使用できます。

- 1. **[**カテゴリ**]** の下で、1 つ以上のチェック ボックスをオンにします。これにより、選択された製品ファミリの製品のみにリス トが絞り込まれます。
- 2. **[**検索**]** ボックスに製品名を入力します。入力を開始すると、製品名のリストがドロップダウン メニューに表示されます。製 品名を選択します。または、**[**虫眼鏡**]** アイコンをクリックするかキーボードの **[Enter]** キーを押して検索を続行します。これ により、検索結果には入力した単語を含む製品のみが表示されます。

ヒント**:**検索しようとしている製品の正確なバージョン名が不明な場合 (または思い出せない場合)、パートナーにサポートを依頼 するか、Microsoft.com でその製品ファミリの Web サイトにアクセスして製品名を検索します。

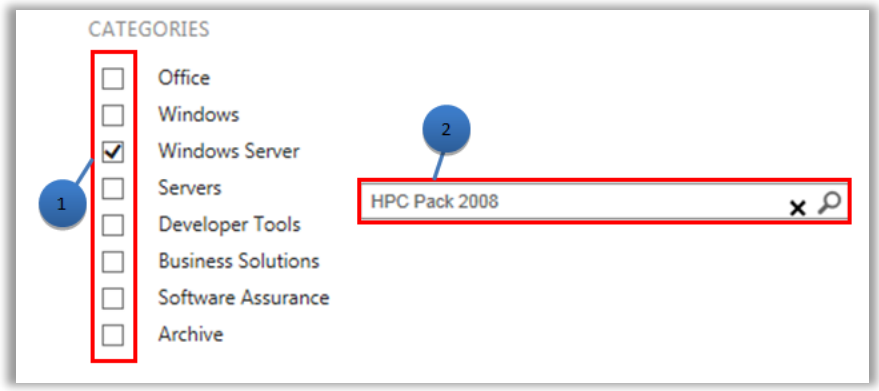

<span id="page-3-0"></span>キーの取得

**選択した製品に関連するキーを検索するには、[キー] アイコン → を選択します。ドロップダウン パネルに製品とキーの情報、お** よび使用可能なキーのリストが表示されます。

注**:**一部の製品では、キーは不要です。

### <span id="page-3-1"></span>キー リストのフィルタリング **(**複数アカウント**)**

複数のアカウントを保有している場合は、キーをエクスポートまたは印刷する前に、目的のアカウントに対してフィルター処理するこ とをお勧めします。リストをフィルター処理するには、**[**アカウント**]** メニュー (ページの右上) を開き、キーを取得するアカウントを 選択します。リストをフィルター処理すると、そのアカウントに関連するキーのみが印刷またはエクスポートされます。**[**アカウント**]**  メニューで、アカウントに関連する Business Center 内のすべてのリストをフィルター処理します。完了したら、アカウントを **[**すべ て**]** に戻します。

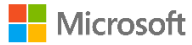

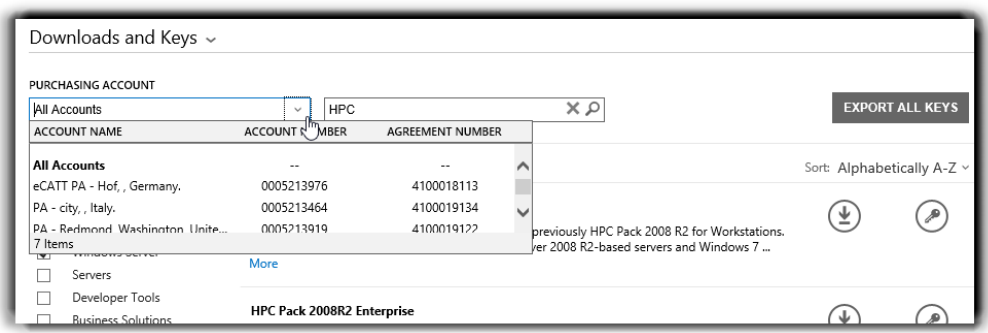

*[*購入アカウント*]* メニューを使用して、目的のアカウントを選択します。

製品のアクティベーションとキーの情報の詳細については、次の URL にアクセスしてください。 <http://www.microsoft.com/licensing/existing-customers/product-activation.aspx>

## <span id="page-4-0"></span>すべてのキーをエクスポート

アカウントに対するすべてのキーをエクスポートするには、次の手順を実行します。

- 1. **[**すべてのキーをエクスポート**]** を選択します。すべてのキーのリストを印刷するか、CSV 形式のファイルをエクスポートす ることができます。
- 2. すべてのキーのリストを印刷するには、**[**キーの印刷**]** を選択します。
- 3. 後で使用できるようにファイルをエクスポートするには、 **[CSV** にエクスポート**]** を選択します。

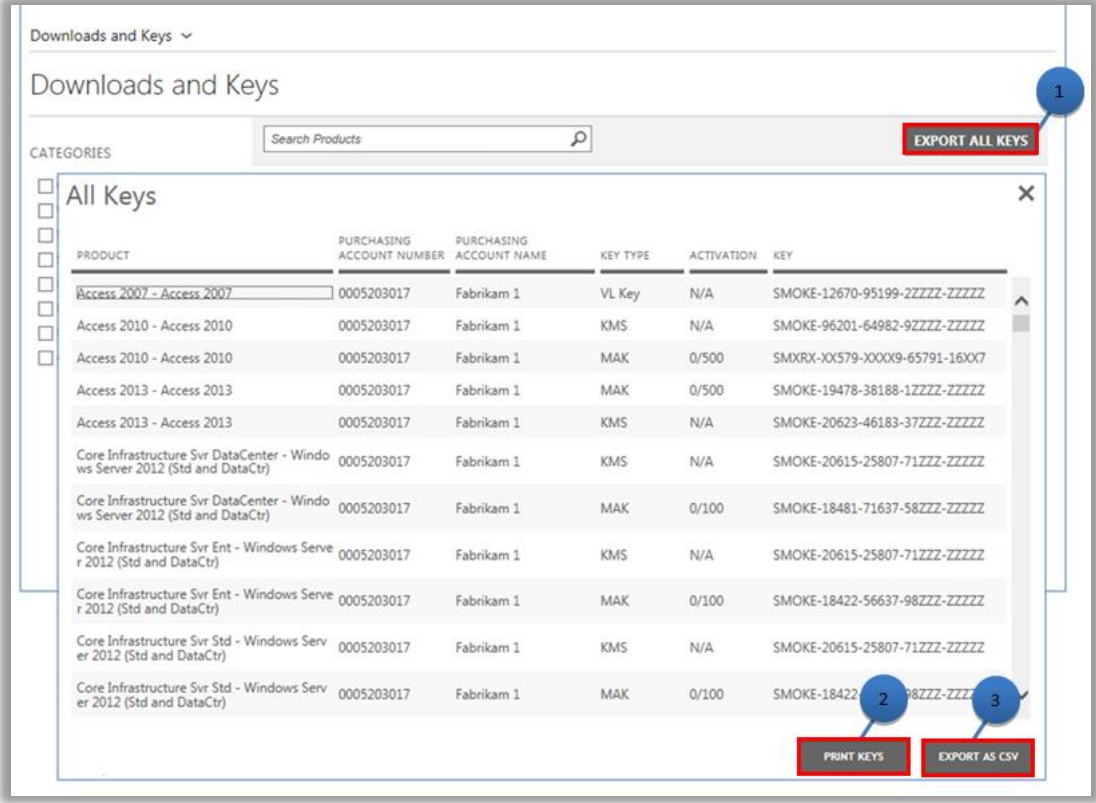

#### <span id="page-4-1"></span>**Nicrosoft**

### 製品をダウンロードする

ソフトウェア製品をダウンロードするには、次の手順を実行します。

- 1. 製品の右側にある **[**ダウンロード**]** アイコンを選択します。
- 2. セットアップ キーや、使用条件の確認など、特記事項がある場合は確認します。
- 3. **[**ファイル**]** ドロップダウン リストで、目的の言語とオペレーティング システムを選択します。
- 4. 製品の説明の下部にある **[**ダウンロード**]** ボタンを選択します。製品のバンドルの下に複数の品目がある場合は、使用可能な **[**ダウンロード**]** ボタンをそれぞれ選択すると、すべての製品を同時にダウンロードできます。製品が同時にダウンロードさ れます。
- 5. **[**実行**]**、 **[**保存**]** もしくは **[**キャンセル**]** の中から適切なオプションを選択して、リクエストを処理します。

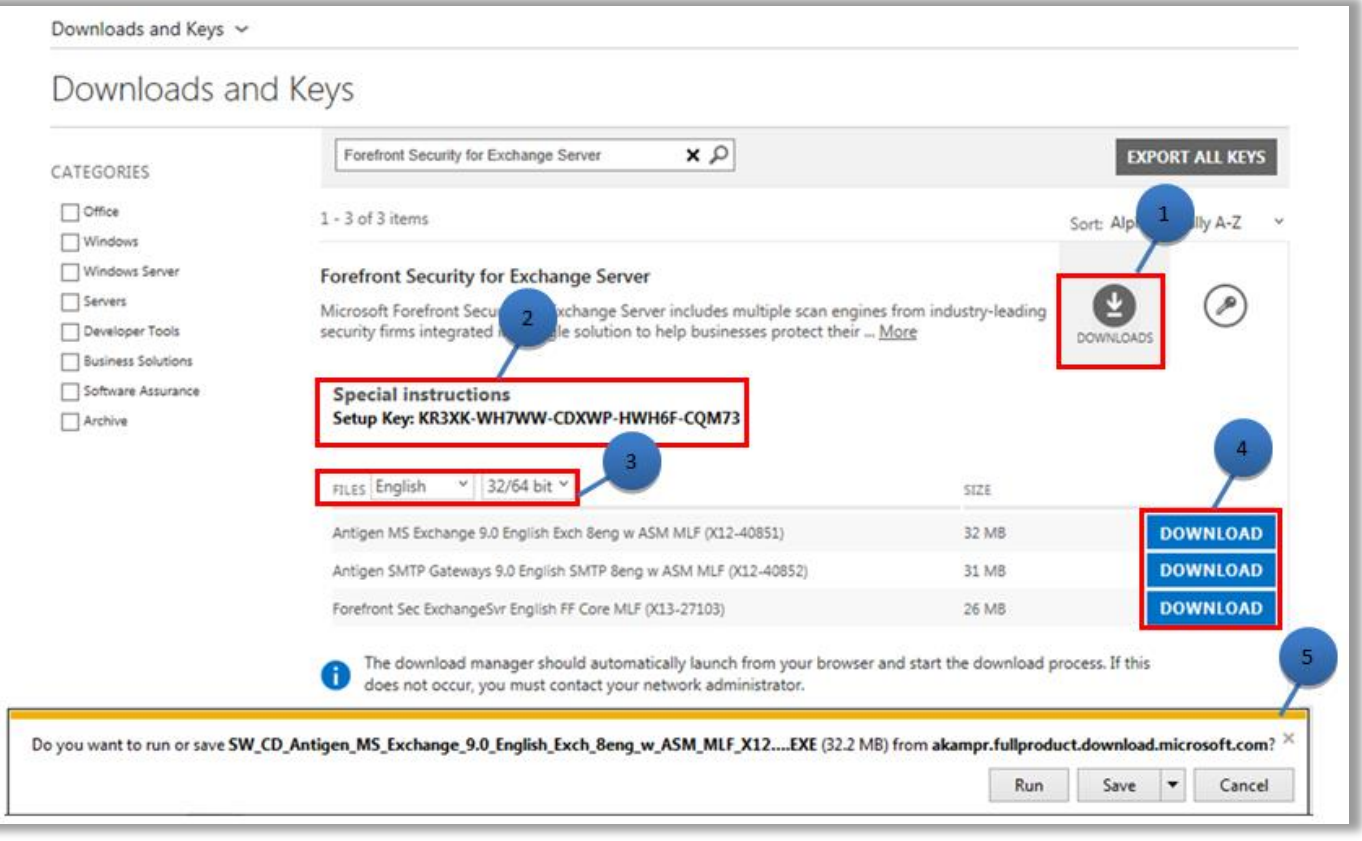

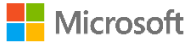